<span id="page-0-1"></span>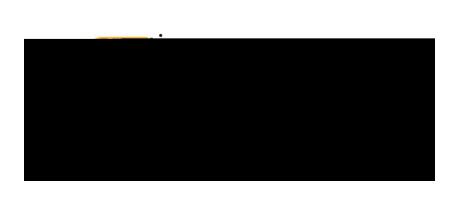

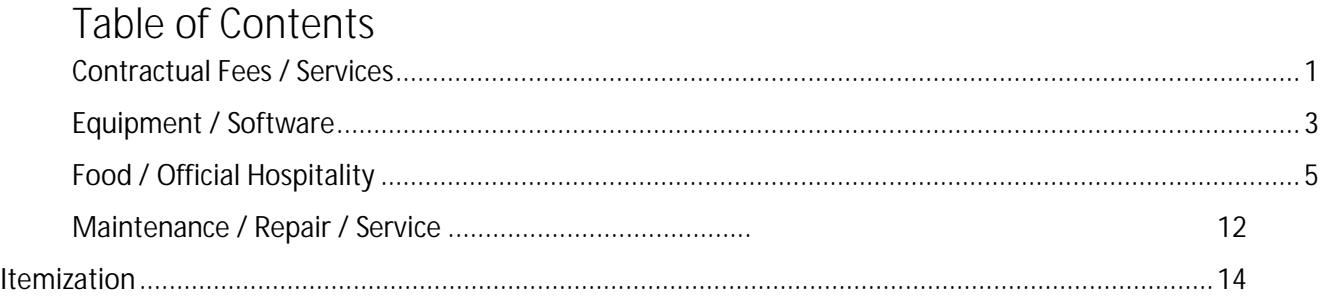

#### <span id="page-0-0"></span>**PCARD RECONCILIATION EXPENSE TILE DETAILS**

Contractual fiers of Se7sotras Edail 2000 a different tile. **Explorations includes includes in the sign shirts is posited in the shirts was shirted shirts. j** Services, Bus Driver, laundry and dry cleaning, recreation and **y include - Underground Vaults and Storage, Cox, DHL, Overland Charters** 

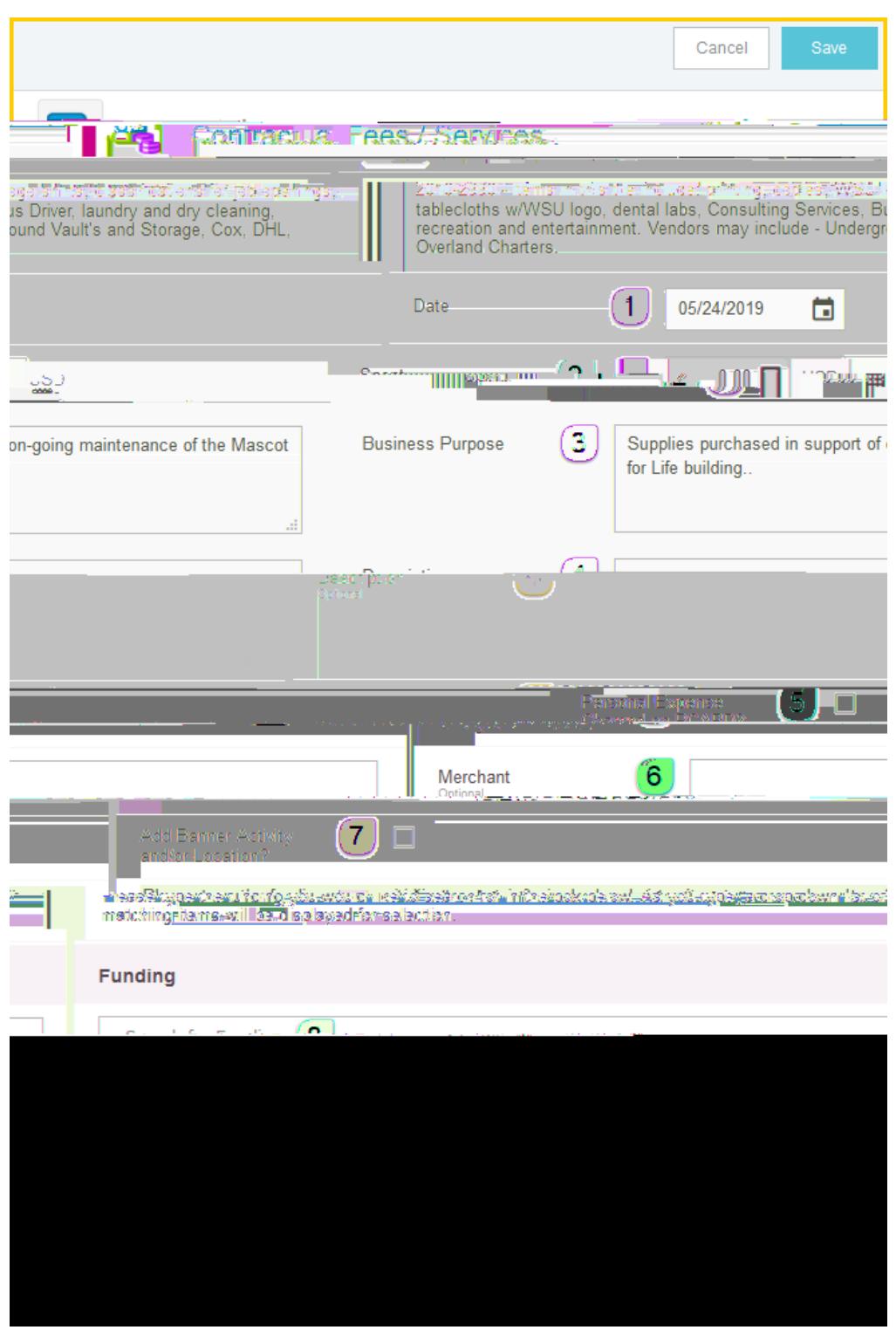

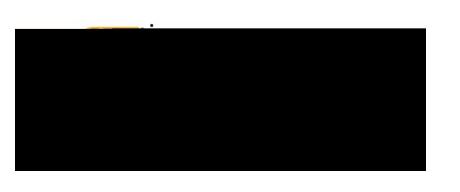

- 1. **Date:** This field will automatically populate with the transaction date from the UMB Pcard Expense.
- 2. **Spent:** This field will automatically populate with the transaction amount from the UMB Pcard Expense.
- 3. **Business Purpose:** Enter a clear, detailed business purpose for the expenditure. The business purpose should explain: (1) what purpose the expenditure served, (2) why the expense was necessary, and (3) how it furthered the University's goals. See the **CR0027 Business Purpose** help document for more detailed information.
- 4. **Description:** Provide any additional information about this expense. Any special circumstances or relevant details should be included in this field. This field is optional for most expense types.
- 5. **Personal Expense Charged on PCARD:** Select the check box if there are any personal expenses included in the UMB Pcard Expense. When checked, an **Explanation** box will appear. Enter a brief explanation and the dollar amount of the personal expense. Note: Personal expenditures are not allowed on the procurement card per BPC policy. In the event that a personal expense was accidentally charged to the card, the cardholder must immediately reimburse WSU.
- 6. **Merchant:** This field will automatically populate with the merchant from the UMB Pcard Expense.
- <span id="page-2-0"></span>7. **Add Banner Activity and/or Location:** Select this check box if you would like to add a Banner Activity and/or Location code.
	- a) AikT0 1Tf0 Tc 0002 Tw25042 0reCeallhe pmpTc 0 Tw 6569 T{5A)-(5004 Tc 0006Tw (S)-0634(r)4 (edo)-@43(o)-@)0d{bo)-@)-

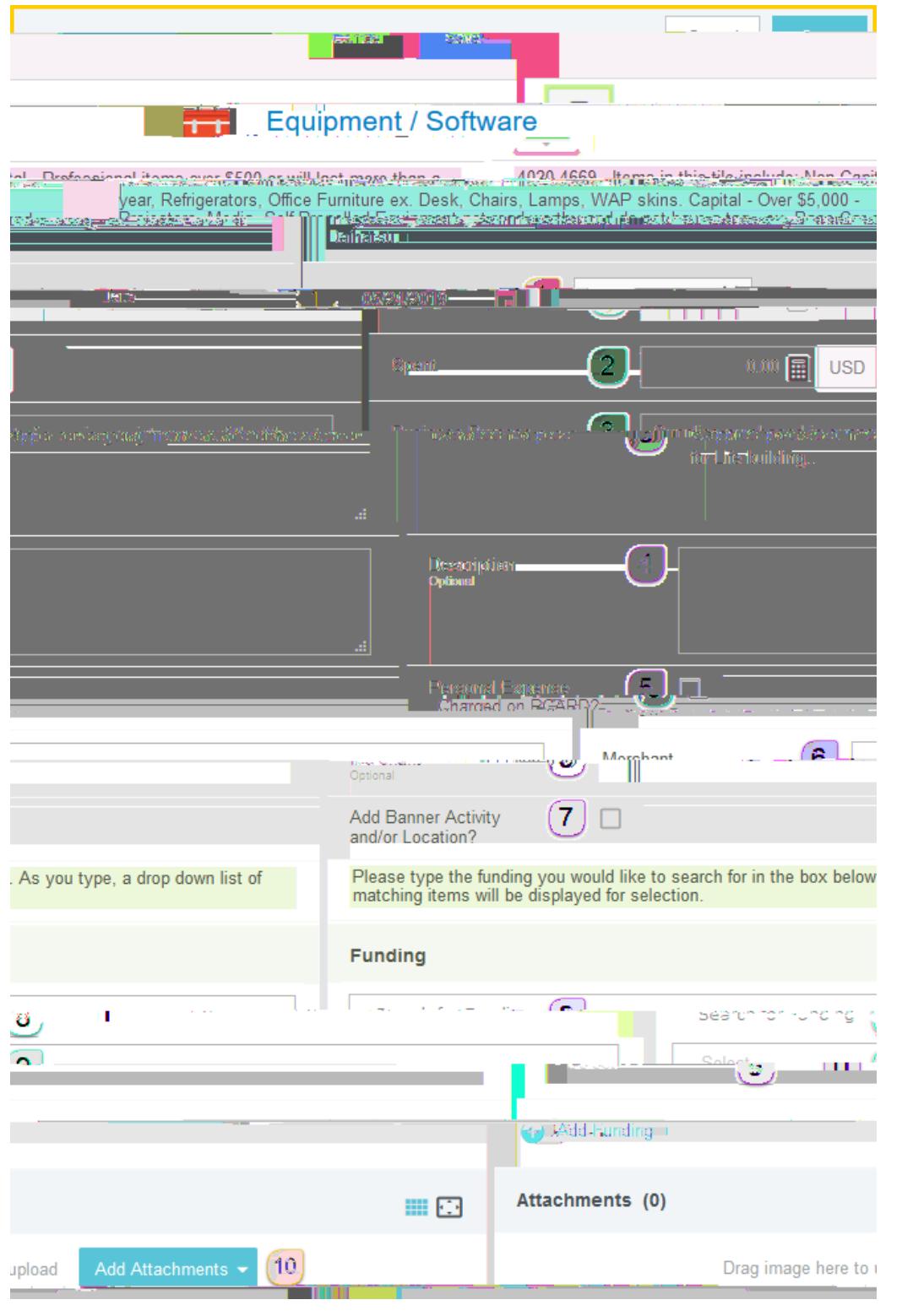

Document No. CR0020 July 27, 2019 Page 4 of 20

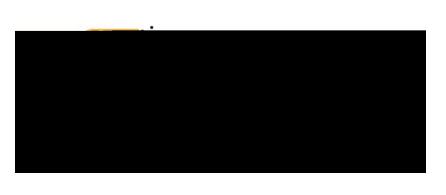

- 1. **Date:** This field will automatically populate with the transaction date from the UMB Pcard Expense.
- 2. **Spent:**

<span id="page-7-0"></span>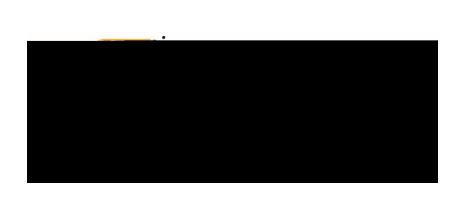

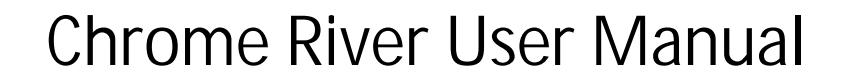

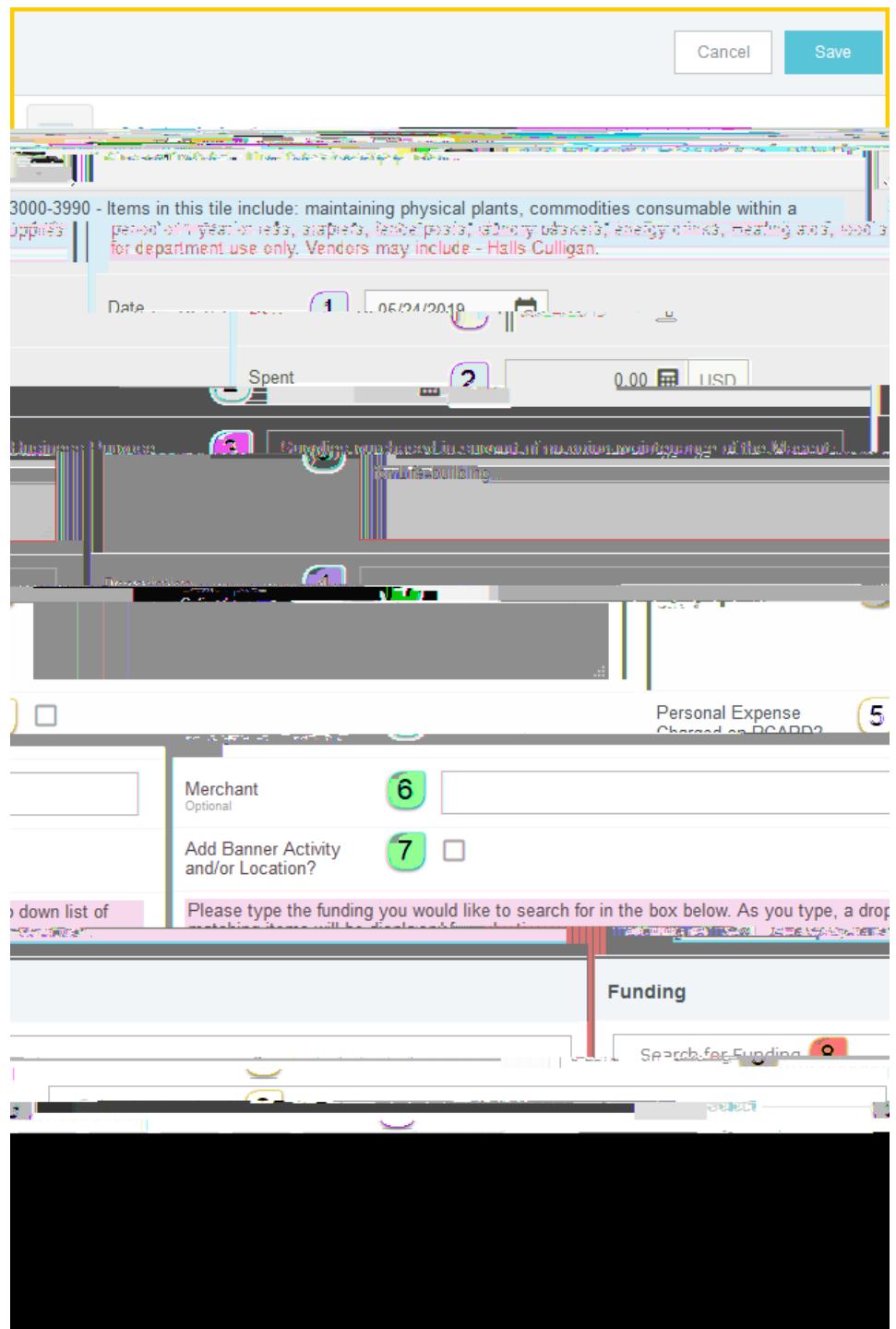

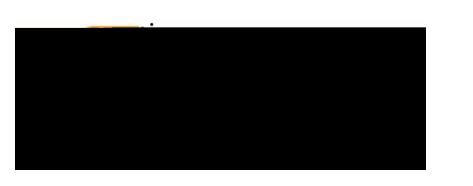

- 1. **Date:** This field will automatically populate with the transaction date from the UMB Pcard Expense.
- 2. **Spent:** This field will automatically populate with the transaction amount from the UMB Pcard Expense.
- 3. **Business Purpose:** Enter a clear, detailed business purpose for the expenditure. The business purpose should explain: (1) what purpose the expenditure served, (2) why the expense was necessary, and (3) how it furthered the University's goals. See the **CR0027 Business Purpose** help document for more detailed information.
- 4. **Description:** Provide any additional information about this expense. Any special circumstances or relevant details should be included in this field. This field is optional for most expense types.
- 5. **Personal Expense Charged on PCARD:** Select the check box if there are any personal expenses included in the UMB Pcard Expense. When checked, an **Explanation** box will appear. Enter a brief explanation and the dollar amount of the personal expense. Note: Personal expenditures are not allowed on the procurement card per BPC policy. In the event that a personal expense was accidentally charged to the card, the cardholder must immediately reimburse WSU.
- 6. **Merchant:** This field will automatically populate with the merchant from the UMB Pcard Expense.
- 7. **Add Banner Activity and/or Location:** Select this check box if you would like to add a Banner Activity and/or Location code.
	- a) **Activity:** Click the drop-down box and select the appropriate value from the list.
	- b) **Location:** Click the drop-down box and select the appropriate value from the list.
- 8. **Funding:** Select the proper funding for the expense. Begin typing the Fund, Org, or Department Name, and select the appropriate value once it appears below the box you aroFng  $6$  (0005 Tw 0.0405 Tw 0. (m)-9.3

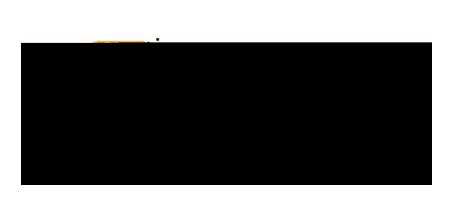

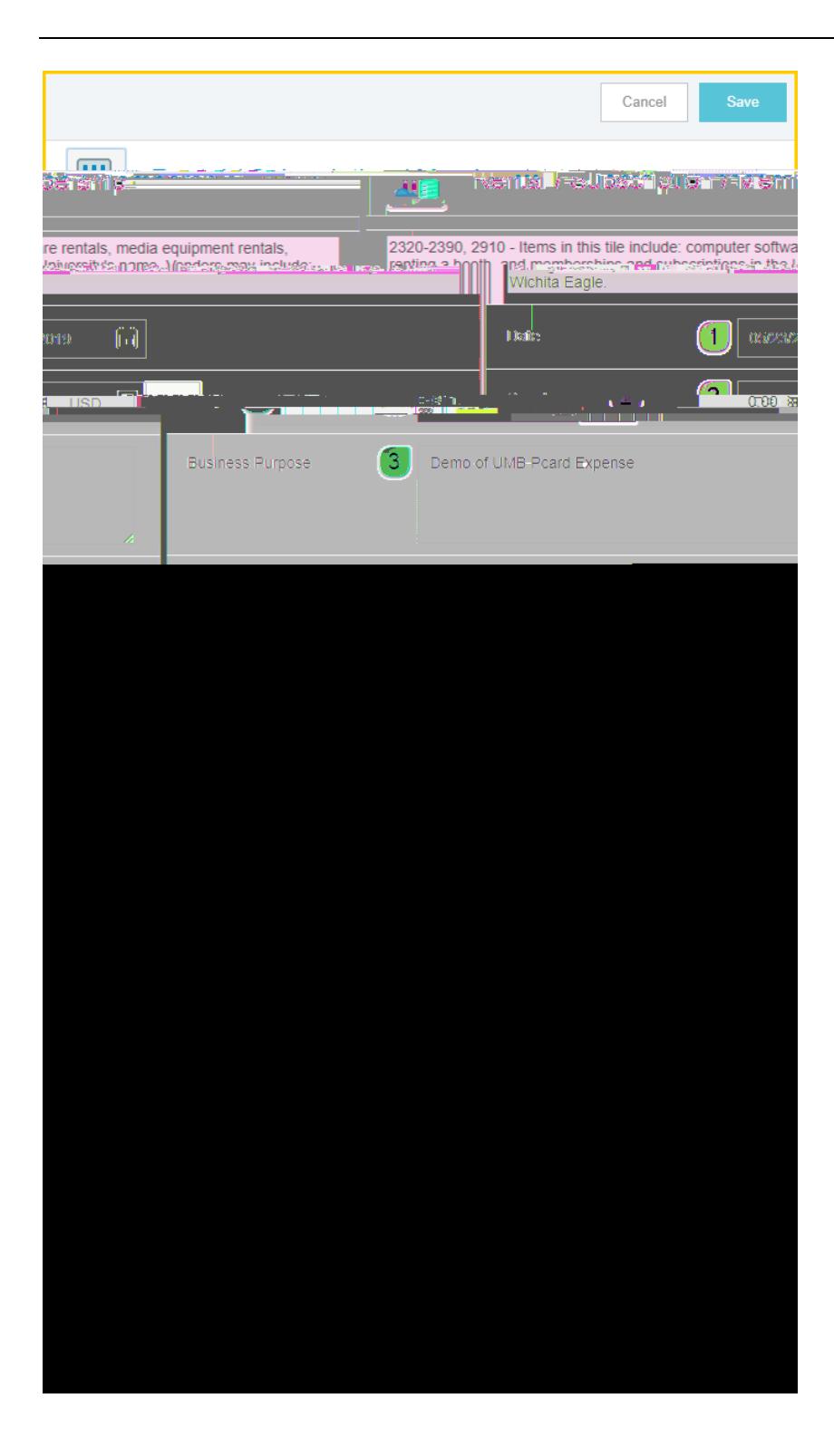

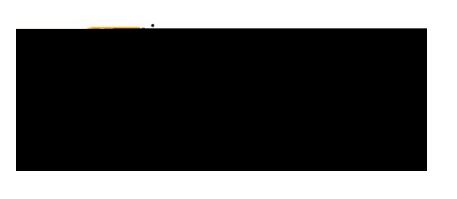

- 1. **Date:** This field will automatically populate with the transaction date from the UMB Pcard Expense.
- 2. **Spent:** This field will automatically populate with the transaction amount from the UMB Pcard Expense.
- 3. **Business Purpose:** Enter a clear, detailed business purpose for the expenditure. The business purpose should explain: (1) what purpose the expenditure served, (2) why the expense was necessary, and (3) how it furthered the University's goals. See the **CR0027 Business Purpose** help document for more detailed information.
- 4. **Description:**

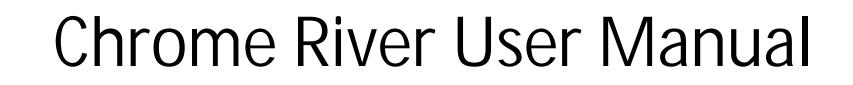

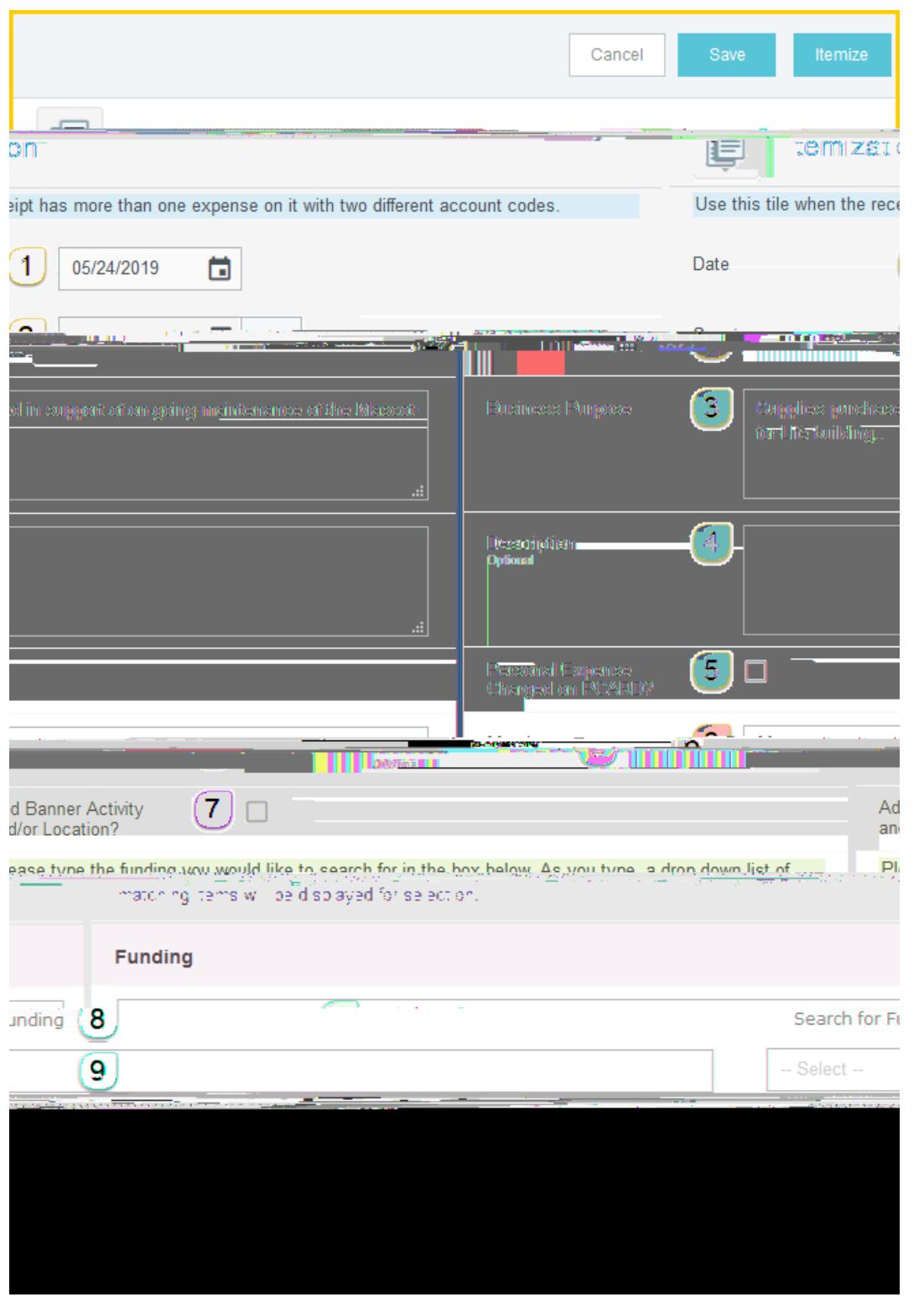

Document No. CR0020 July 27, 2019 Page 15 of 20

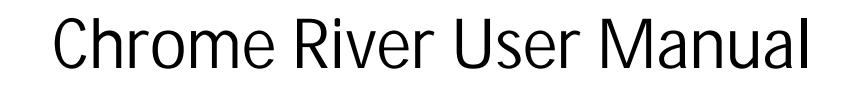

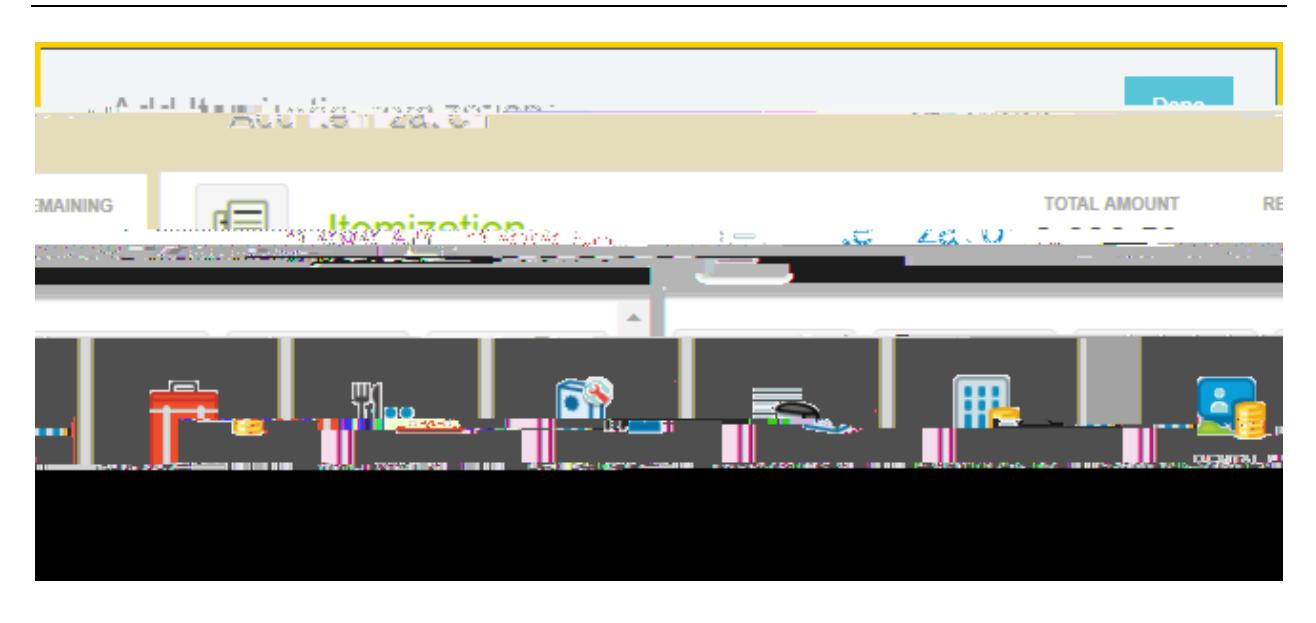

Select the proper expense tile for the first item(s). The corresponding expense form will open.

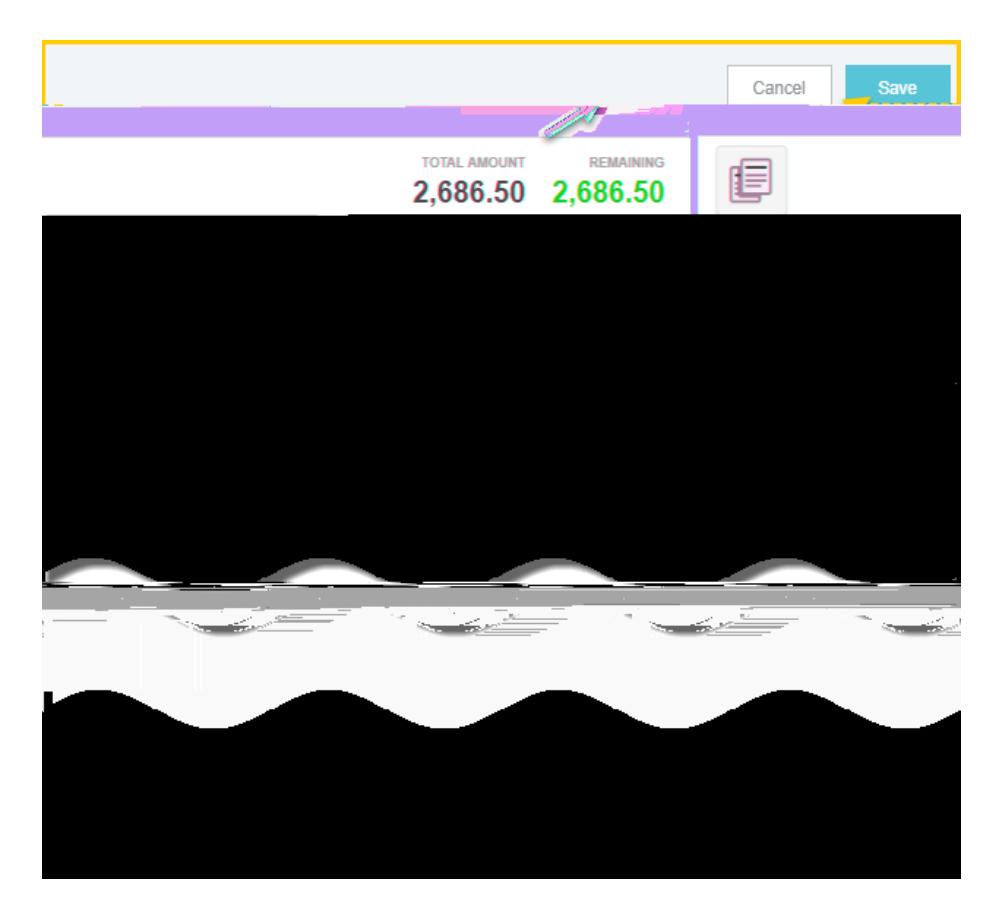

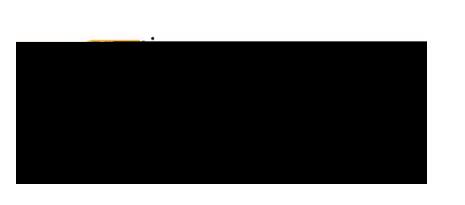

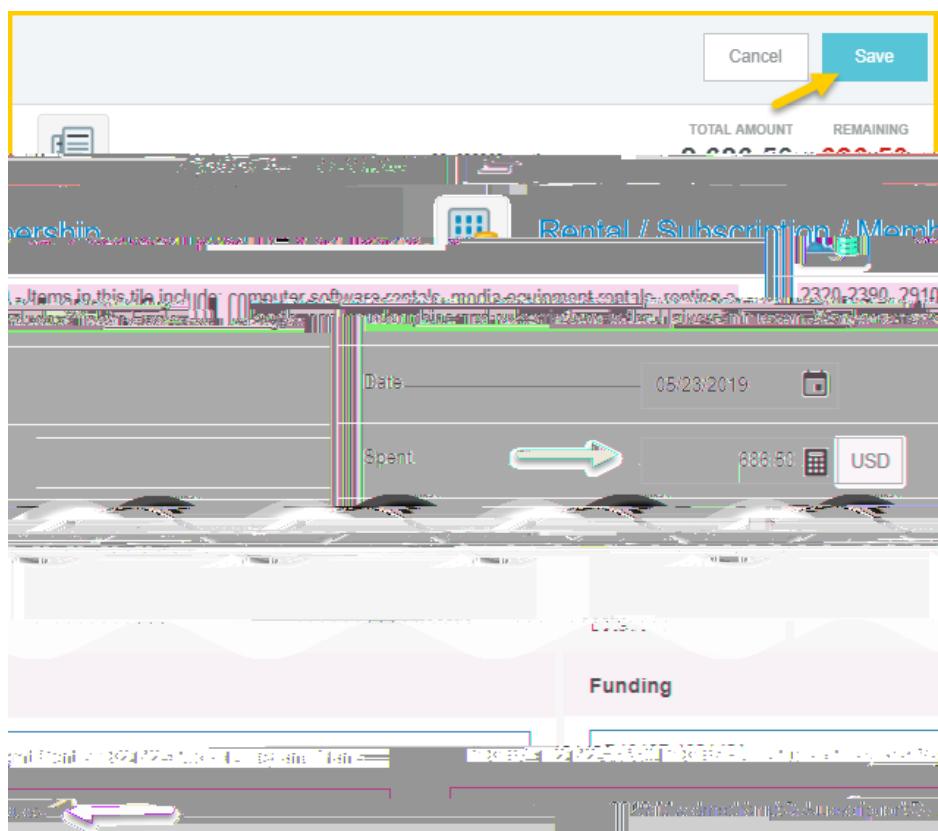

When the expense has been fully itemized, the expense will appear on the left side of the screen.

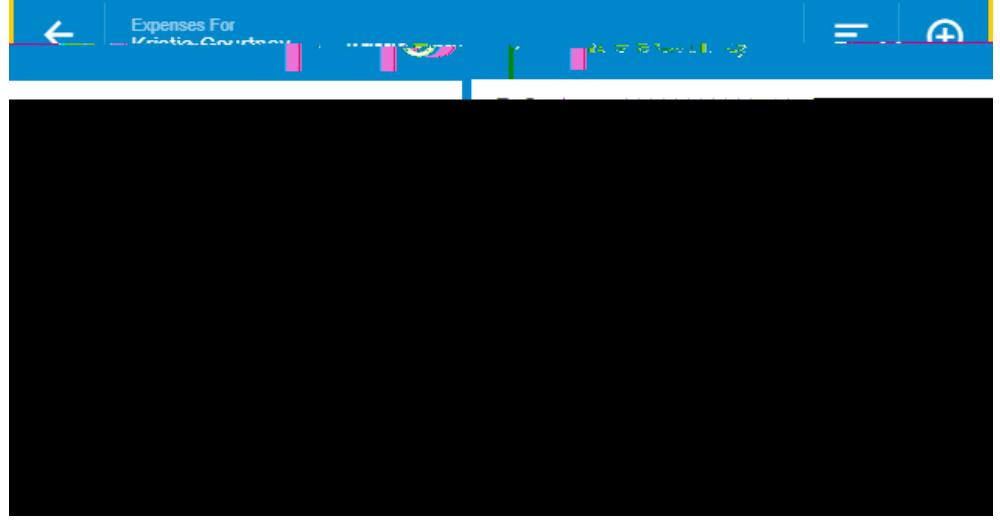

**[Back to Top](#page-0-1)**